## **Tabla de Contenidos**

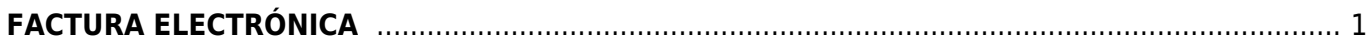

## <span id="page-2-0"></span>**FACTURA ELECTRÓNICA**

Seleccionamos **Factura Electrónica**

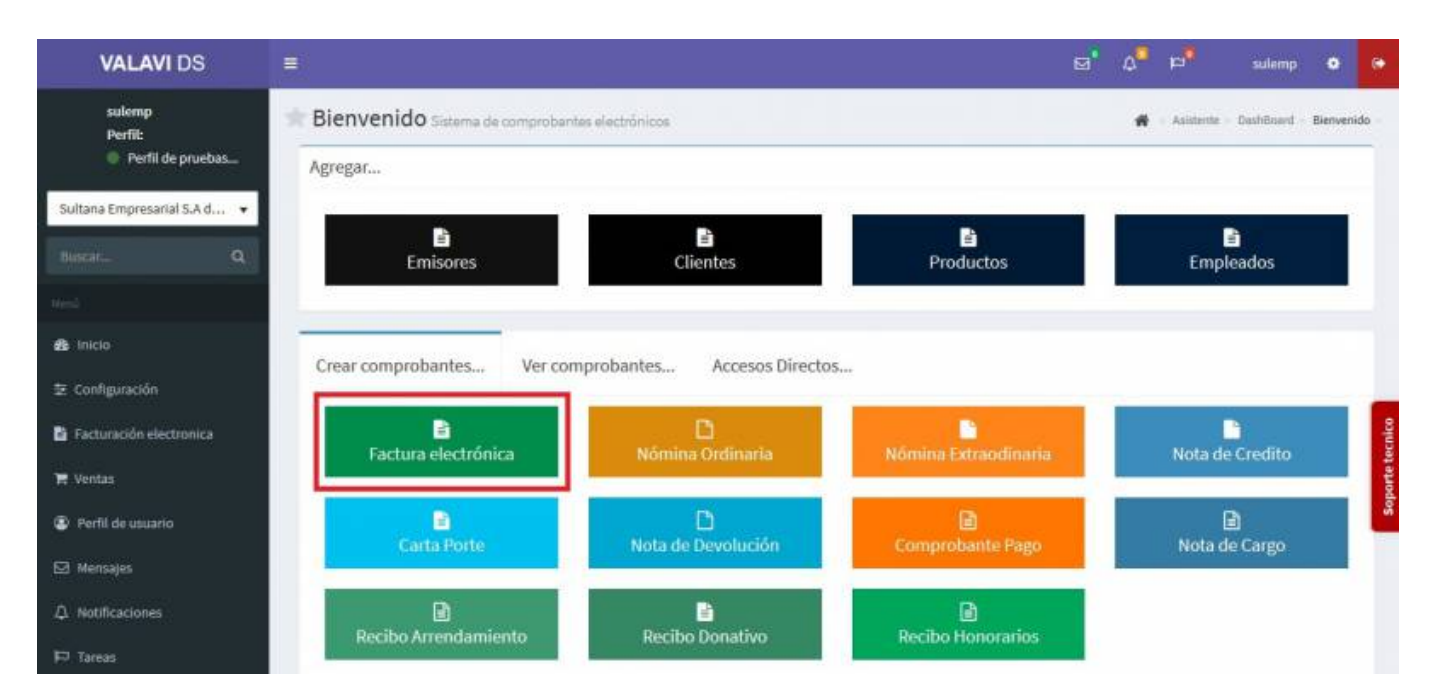

Nos llevara a la información de nuestro **Comprobante Fiscal**. Para poder timbrar tenemos que haber dado de alta al **Emisor** y los **Certificados**. Seleccionamos al **Cliente**. **(**Los **Complementos** se explicarán en otro apartado**)**

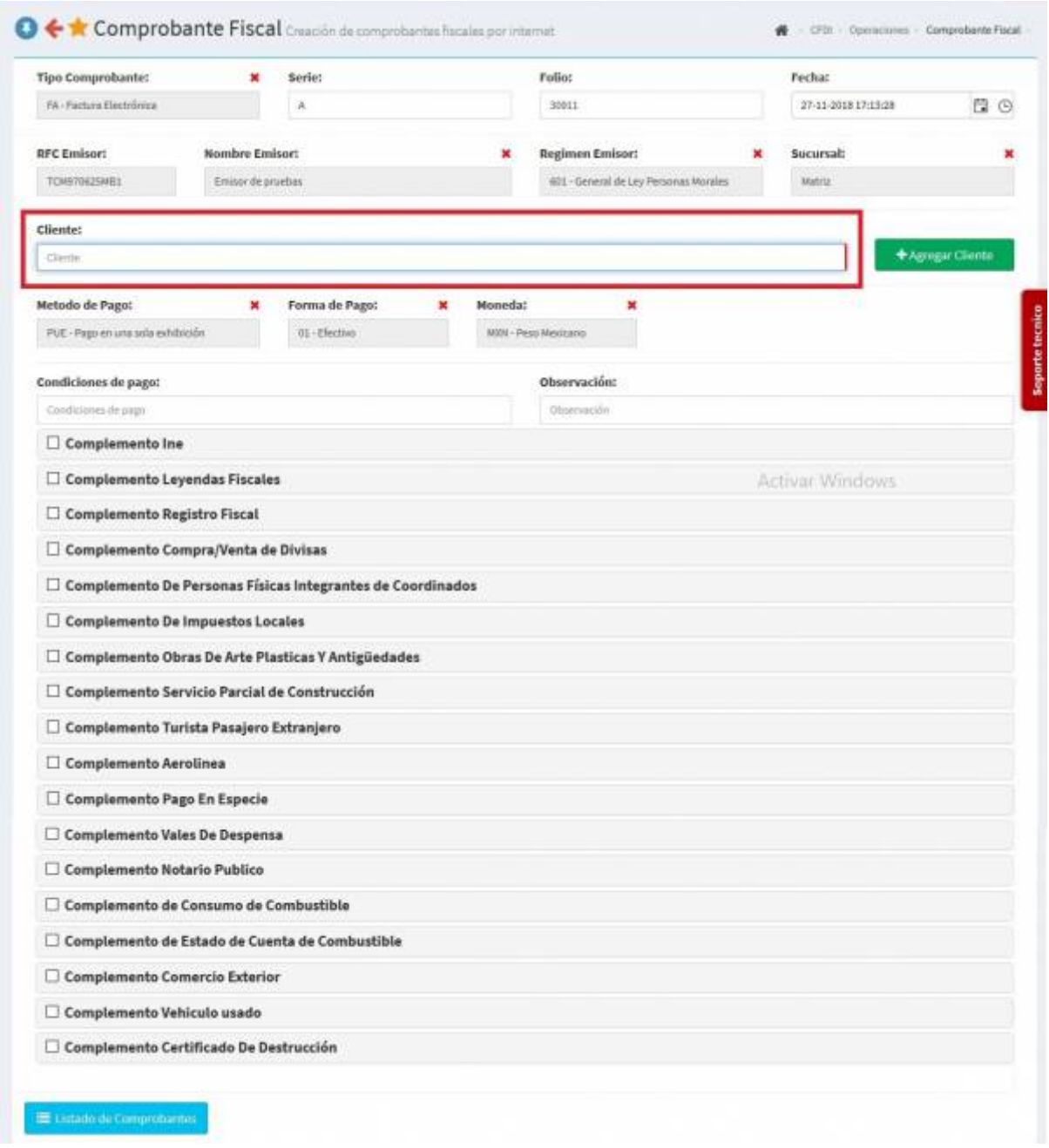

Se desplegará una pantalla donde podrás añadir los productos, puedes escribir el **No. de Identificación** o la **Descripción del producto**, al escribir 3 letras o números se desplegaran la lista de productos para facilitar la búsqueda o simplemente dar Click en la casilla y veras la lista de productos, en dado caso que lo requiera podrás añadir **Observaciones**, sino existe el producto podrás agregarlo en **Nuevo Producto**.

## 2020/09/21 15:52 3/5 FACTURA ELECTRÓNICA

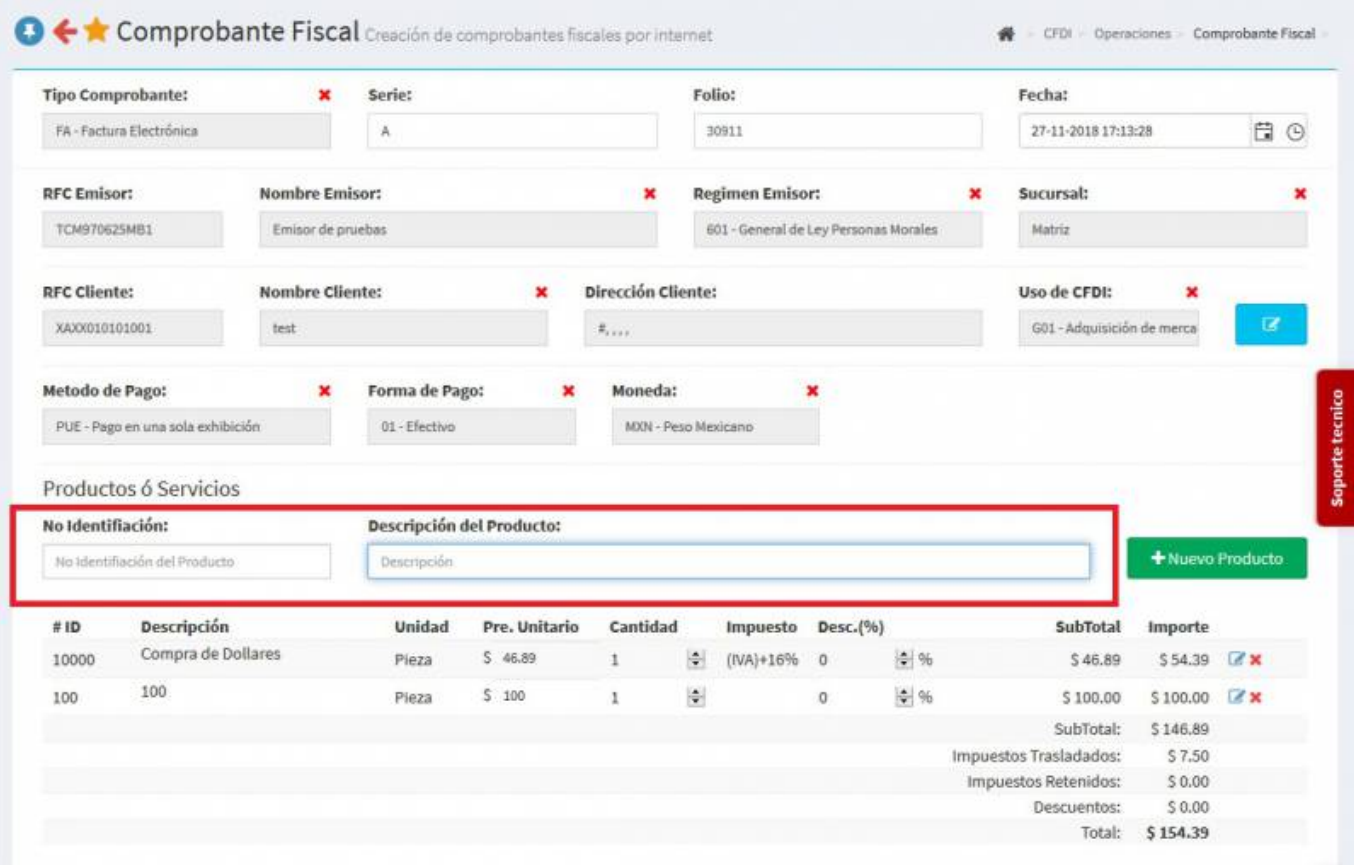

Teniendo los artículos capturados, en la parte inferior de la pantalla oprime **Generar Comprobante**.

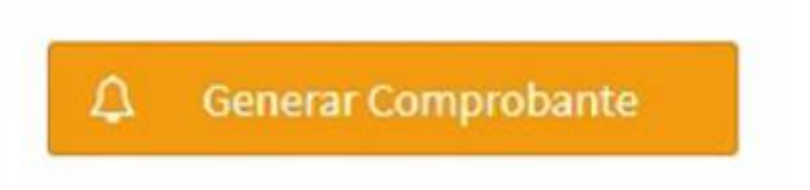

Aparecerá una pantalla y darás Click en **PDF**.

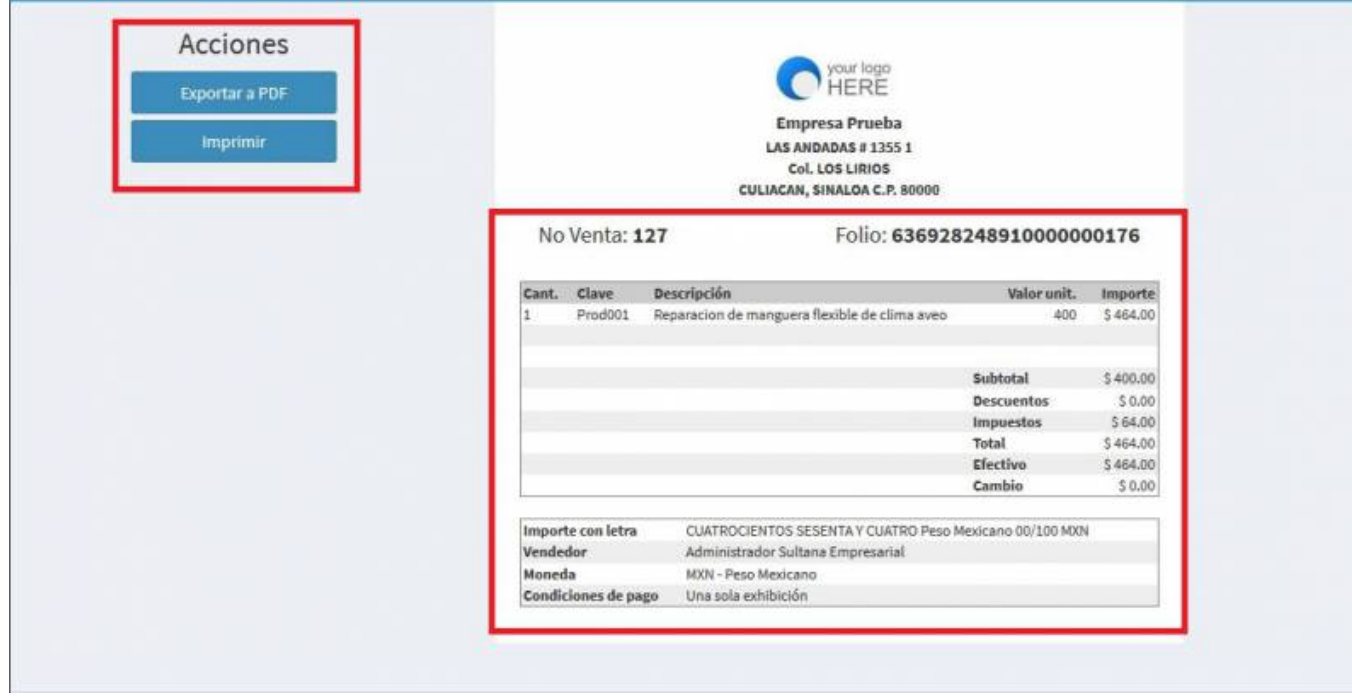

Se mostrará la factura realizada, podrás ver o descargar el **PDF, XML e Imprimirla.**

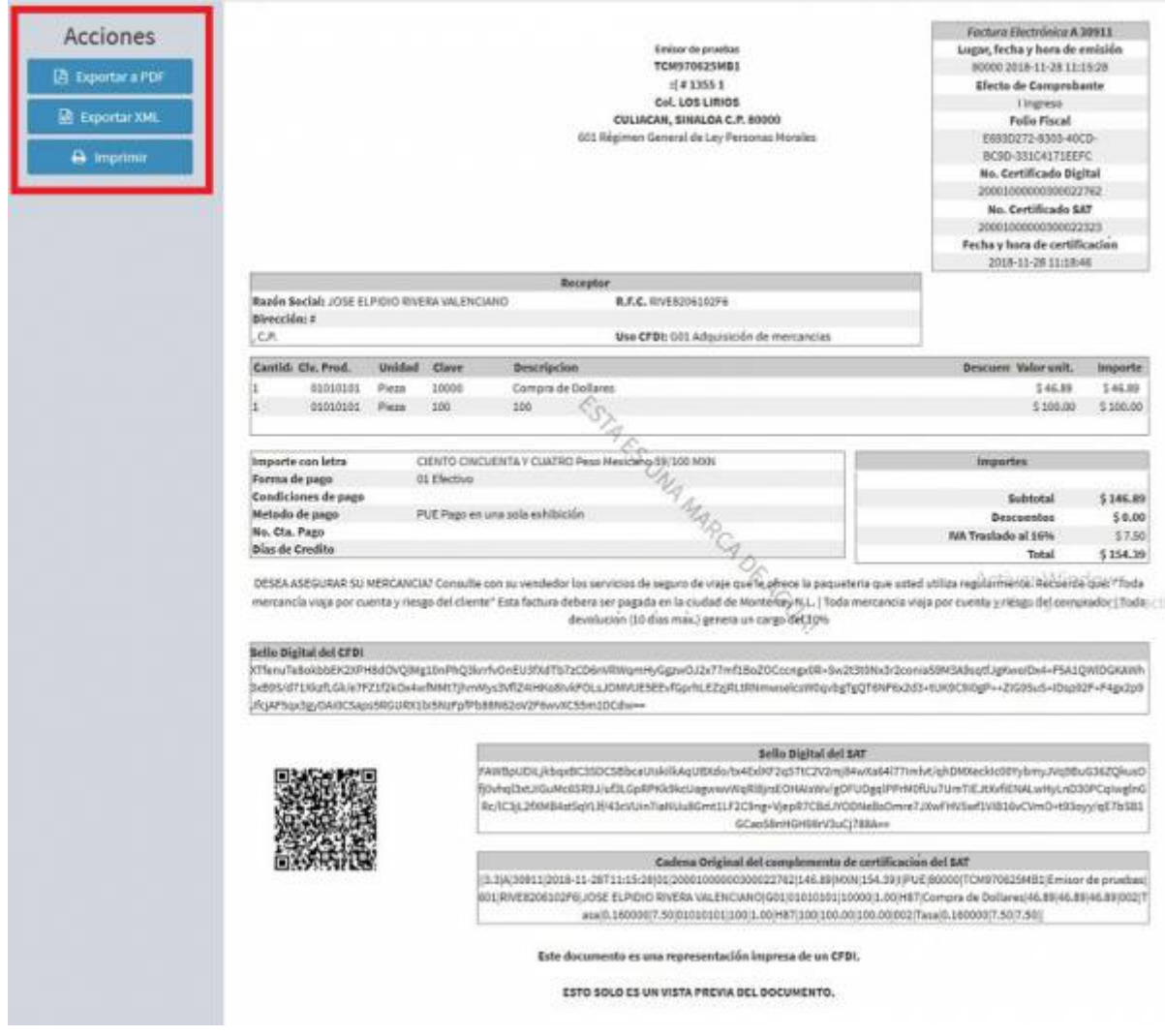

From: <https://wiki.sulemp.com/> - **Ofrecemos Soluciones**

Permanent link: **[https://wiki.sulemp.com/doku.php?id=comprobante\\_de\\_factura\\_electronica](https://wiki.sulemp.com/doku.php?id=comprobante_de_factura_electronica)**

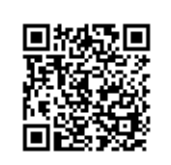

Last update: **2020/08/05 15:53**